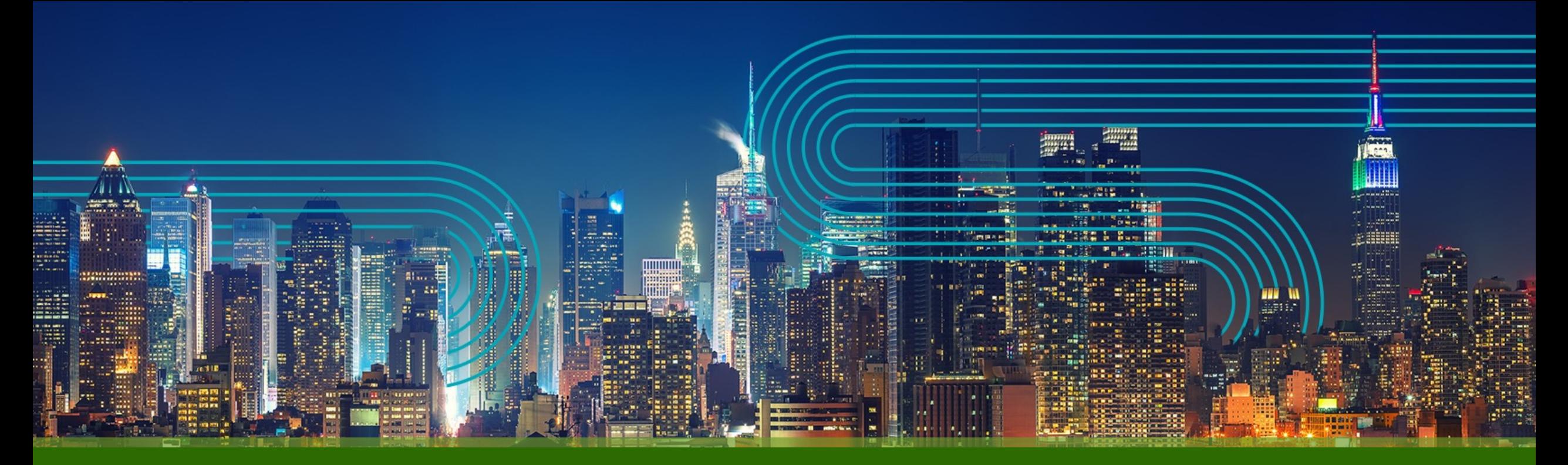

## **Paragon Active Assurance Packet Capture**機能の設定手順

ジュニパーネットワークス株式会社

2023/05/10

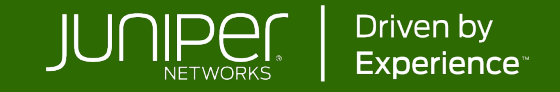

#### **Non-live packet capture**と**Live packet capture**

#### • Non-live packet capture

指定したフレーム数までキャプチャ後、キャプチャデータをダウンロード。ダウンロード後にWireshark等 でデータの確認が可能。

- o NAT配下のTest Agent上でもパケットキャプチャが可能
- o リアルタイムでのキャプチャが不可。キャプチャできるサイズが15MBまで。
- Live packet capture

Wiresharkにリアルタイムでキャプチャデータを転送することが可能。

- o リアルタイムのトラフィックが確認でき、Non-live packet capturよりも、より多いトラフィックのキャプチャが可能
- o NAT配下のTest Agentにはサポートされていない

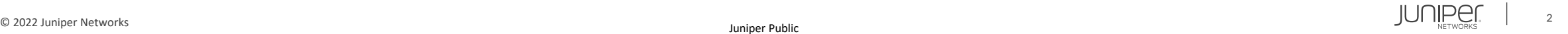

### **Non-live packet capture**実行手順

1. メニューから"Apps"へ移動し、"Remote Packet Capture"を選択

 $\equiv$ PARAGON ACTIVE ASSURAN

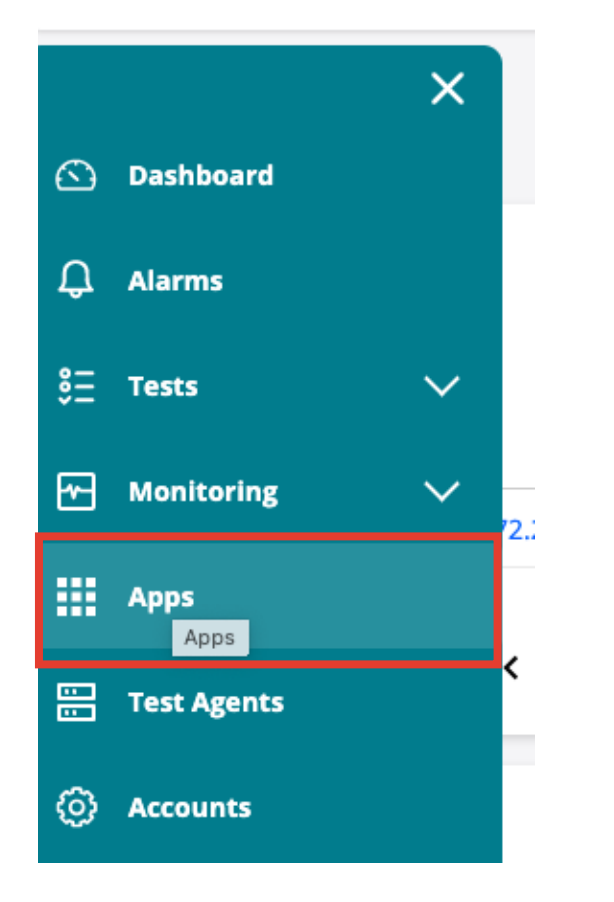

 $=$ PARAGON ACTIVE ASSURANCE

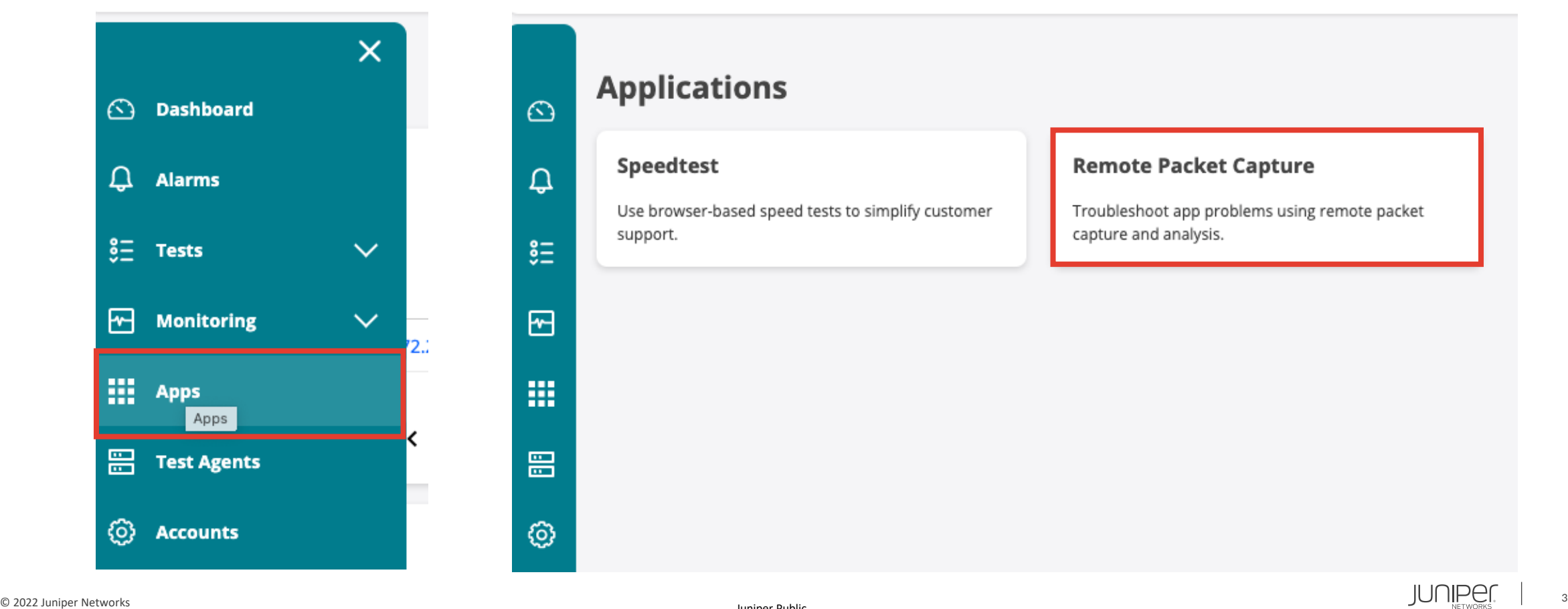

#### **Non-live packet capture**実行手順

2. 各項目を記入し、"Start"をクリック。パケットキャプチャ後、"Download"をクリック。 ダウンロードしたファイルはWireshark等で確認が可能。

**Remote packet capture** 

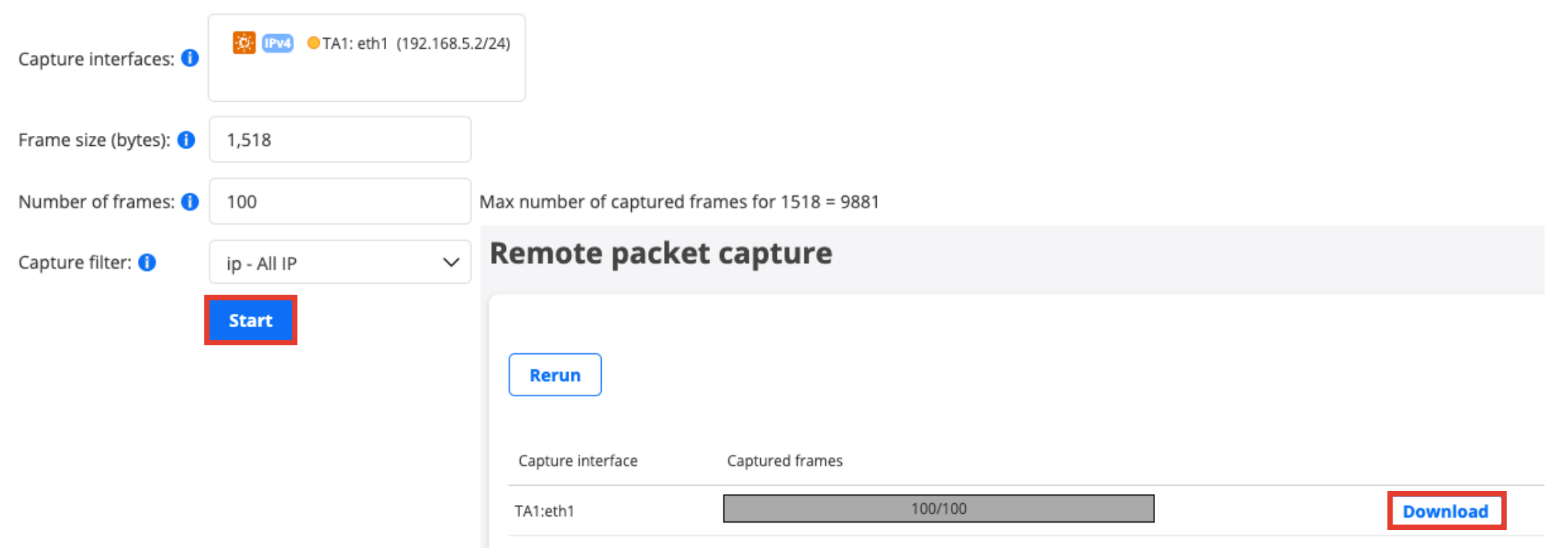

- 1. 事前設定
- Wiresharkインストール時に"Sshdump and Ciscodump"を選択し、インストール
- Wiresharkをインストールする端末に [WinPcap](https://www.winpcap.org/install/)またはNpcap を"Install Npcap in WinPcap API-compatible Mode"でインストール

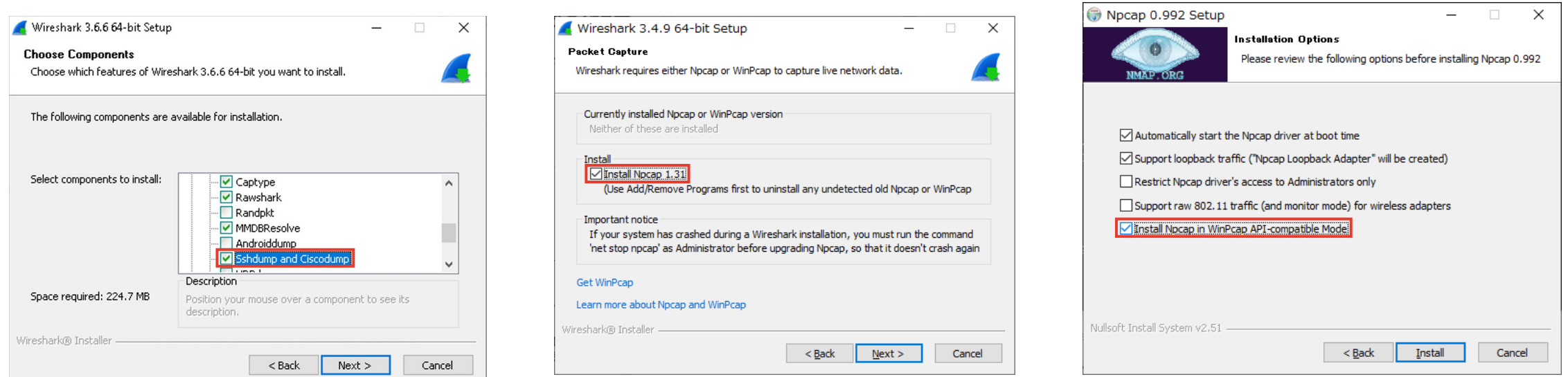

- 1. 事前設定 続き
- WiresharkからTest Agentに接続が必要なため、コントロールセンターからLive packet captureを有効にし たいTest Agentに対してWireshark端末のSSH公開鍵を追加

```
$ ssh-keygen -t rsa -f key_file -b 4096 -C "test-agent-key"
Generating public/private rsa key pair.
Enter passphrase (empty for no passphrase):
Enter same passphrase again:
Your identification has been saved in key file.Your public key has been saved in key file.pub.
The key fingerprint is:
SHA256:w6gKxgzBDOKFDBmKp9+3Y3a437JOIUiM3/oNQac/a2s test-agent-key
The key's randomart image is:
+---[RSA 4096]----+
|Bo...|Xo.o |
 +0 0 . .
 + 0 + =10 \quad 0 * S+. . 0 + 0
| + . + . + 0. +| \cdot | \cdot | \cdot | 0==E+
   . 0 + OB + .+----[SHA256]-----+
$ ls key_file*
```
key file key file.pub

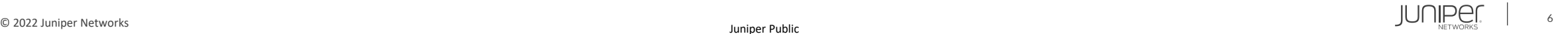

SSH key生成例 "cat key\_file.pub"で公開鍵 ファイルの中身を表示し コピーしておく

- 1. 事前設定 続き
- WiresharkからTest Agentに接続が必要なため、コントロールセンターからLive packet captureを有効にし たいTest Agentに対してWireshark端末のSSH公開鍵を追加 – 続き

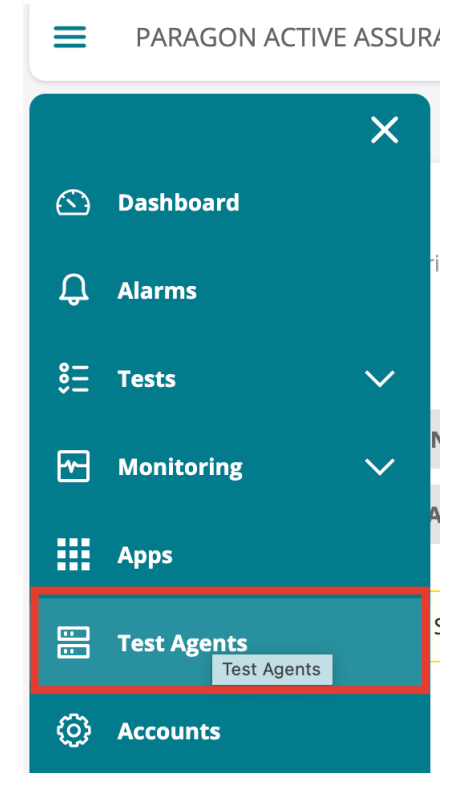

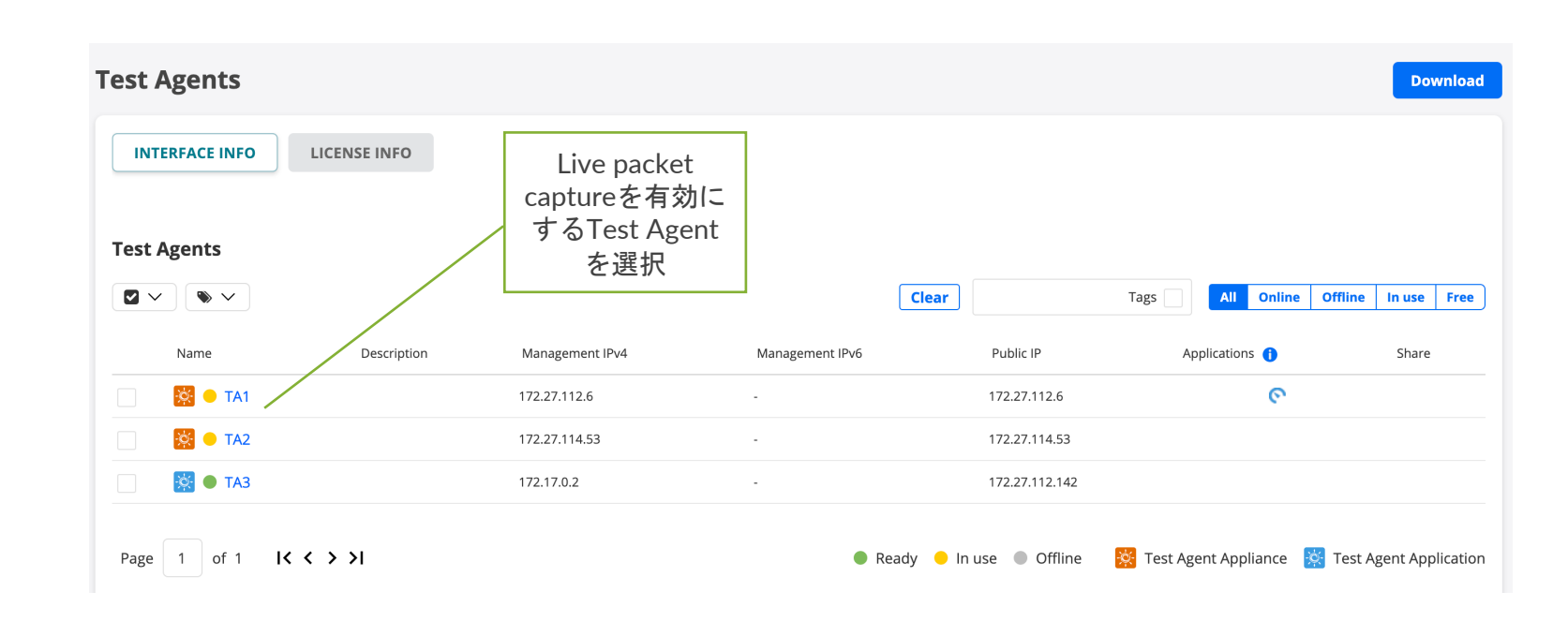

- 1. 事前設定 続き
- WiresharkからTest Agentに接続が必要なため、コントロールセンターからLive packet captureを有効にし たいTest Agentに対してWireshark端末のSSH公開鍵を追加 – 続き

任意の名前を記

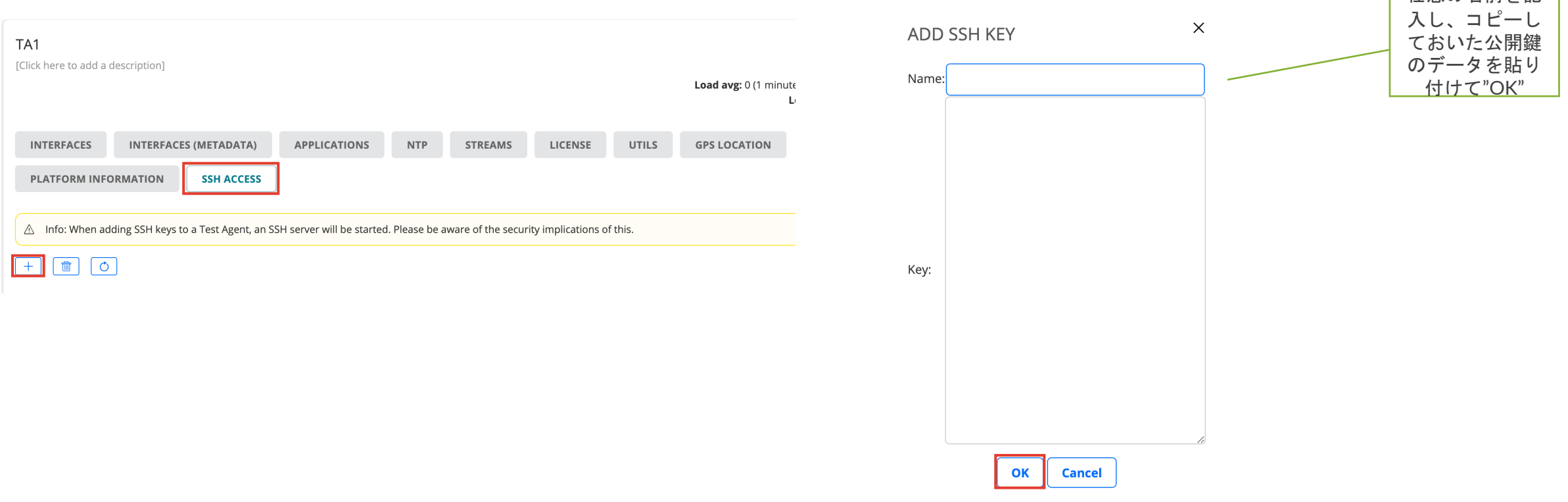

2. メニューから"Test Agents"へ移動しTest Agentを選択後、Live remote packet captureを有効にする

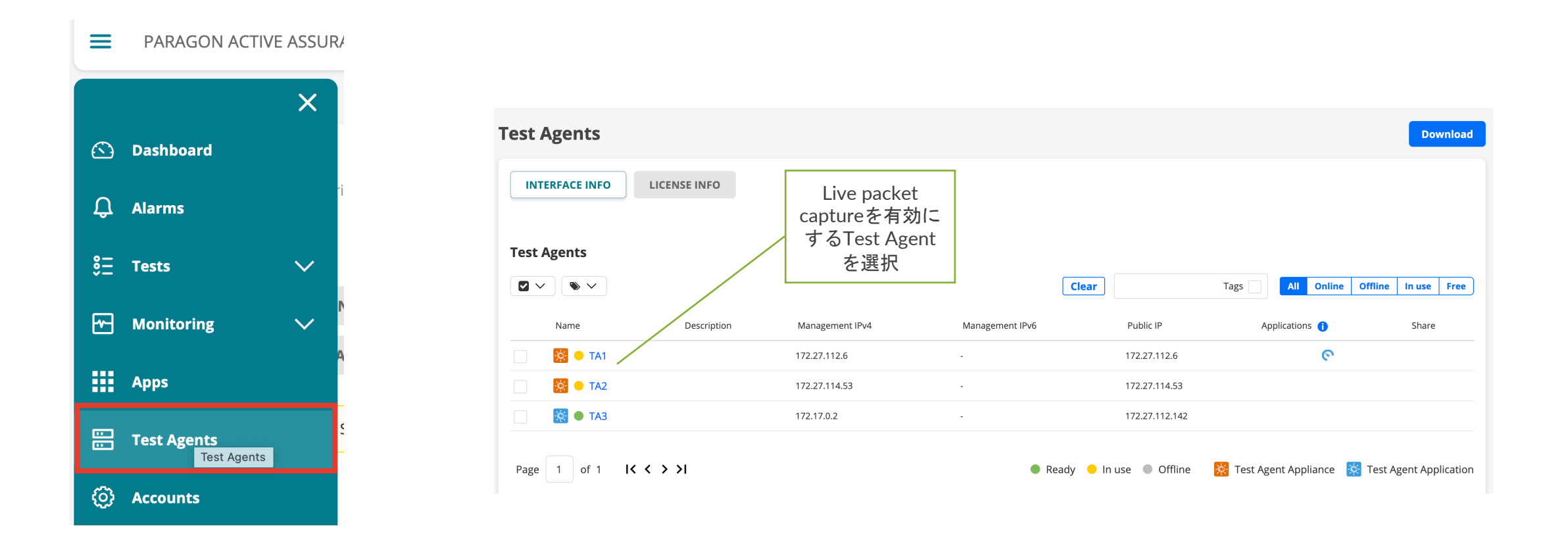

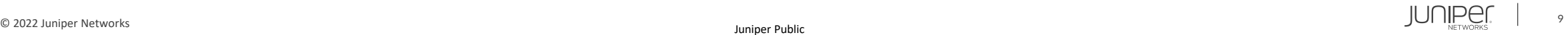

2. メニューから"Test Agents"へ移動しTest Agentを選択後、Live remote packet captureを有効にする – 続き

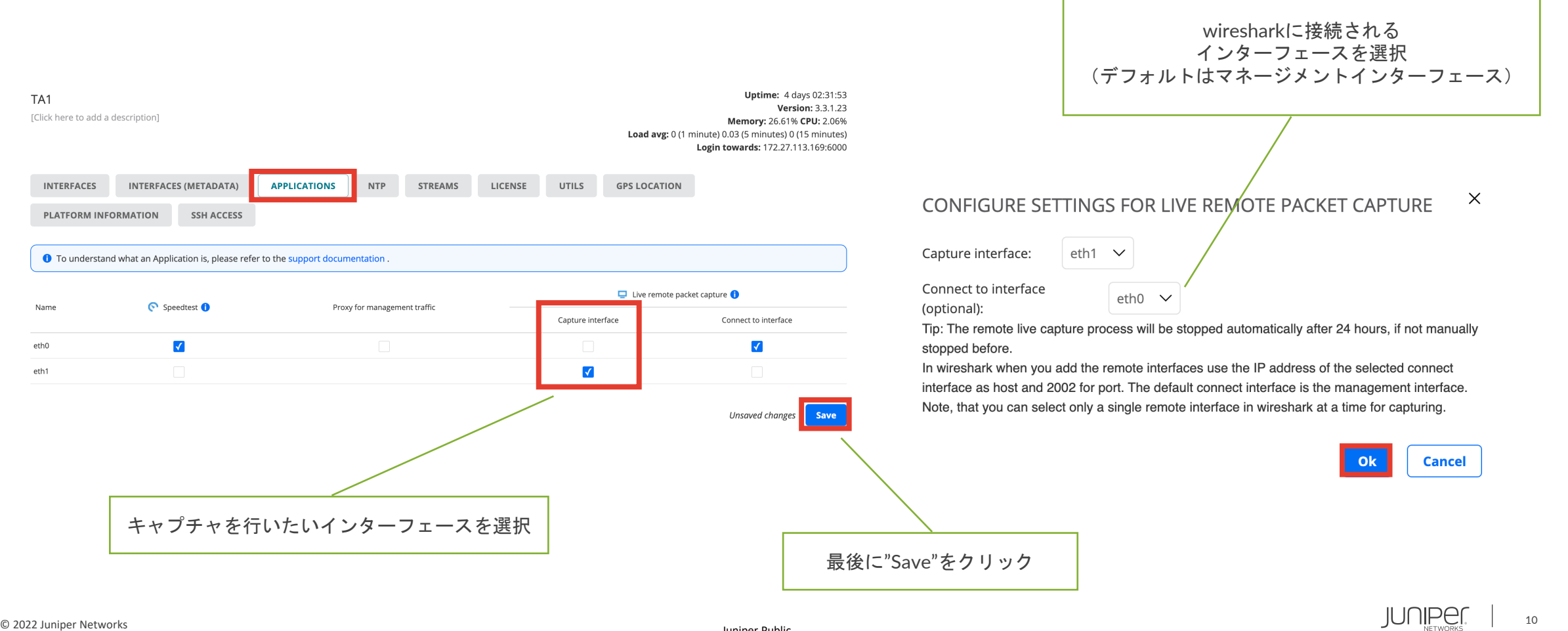

#### 3. WiresharkにRemote Interfaceを設定

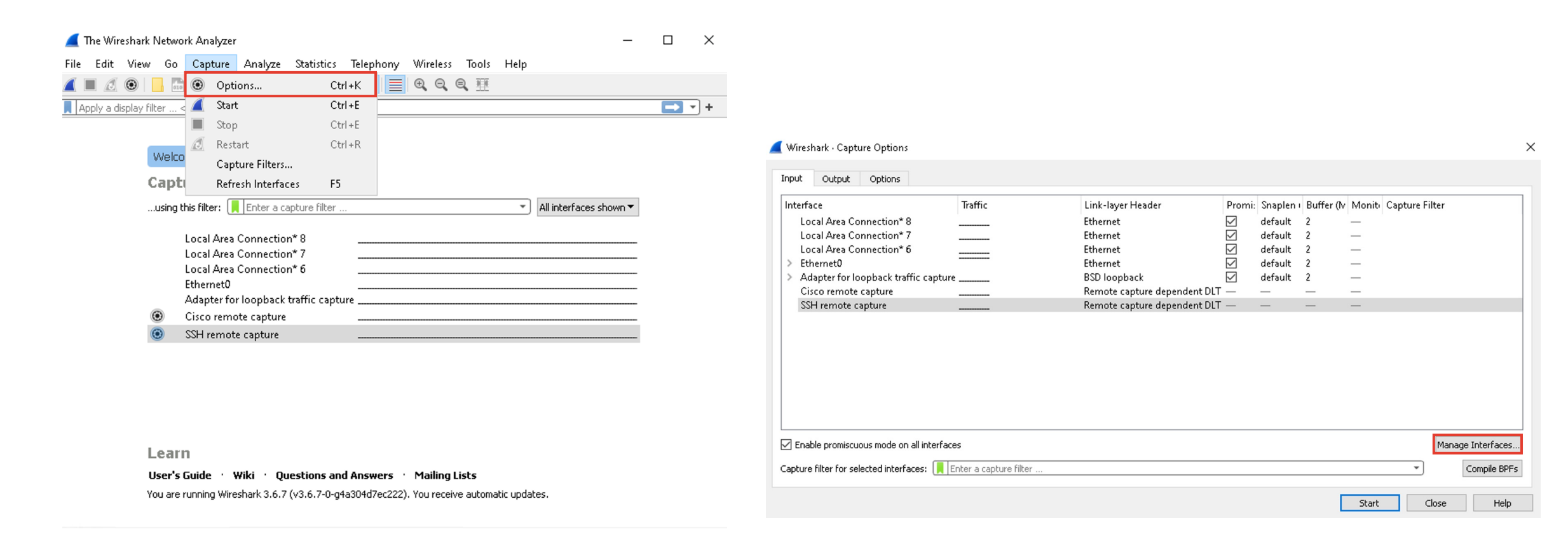

3. WiresharkにRemote Interfaceを設定 – 続き

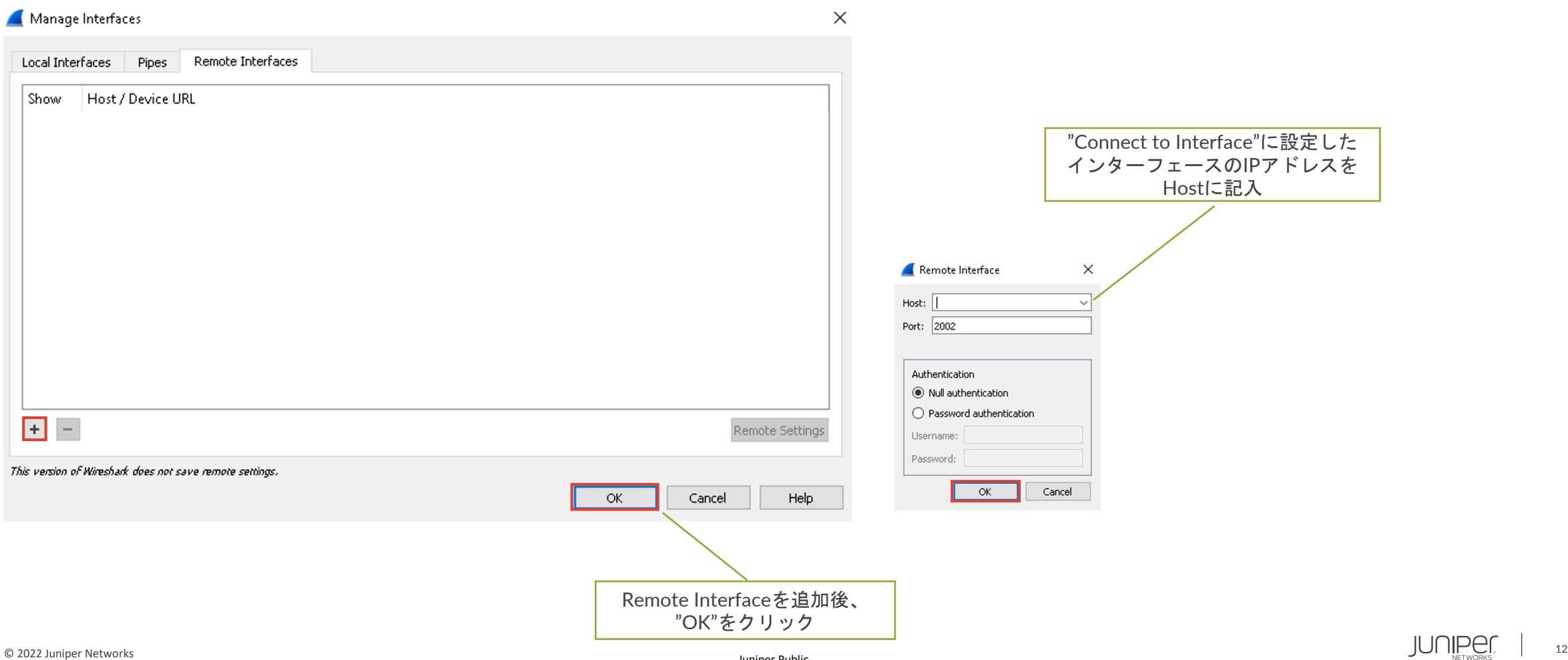

Juniper Public

#### 4. WiresharkでLive packet captureを開始 ※開始から24時間後に自動的に停止してしまうので注意

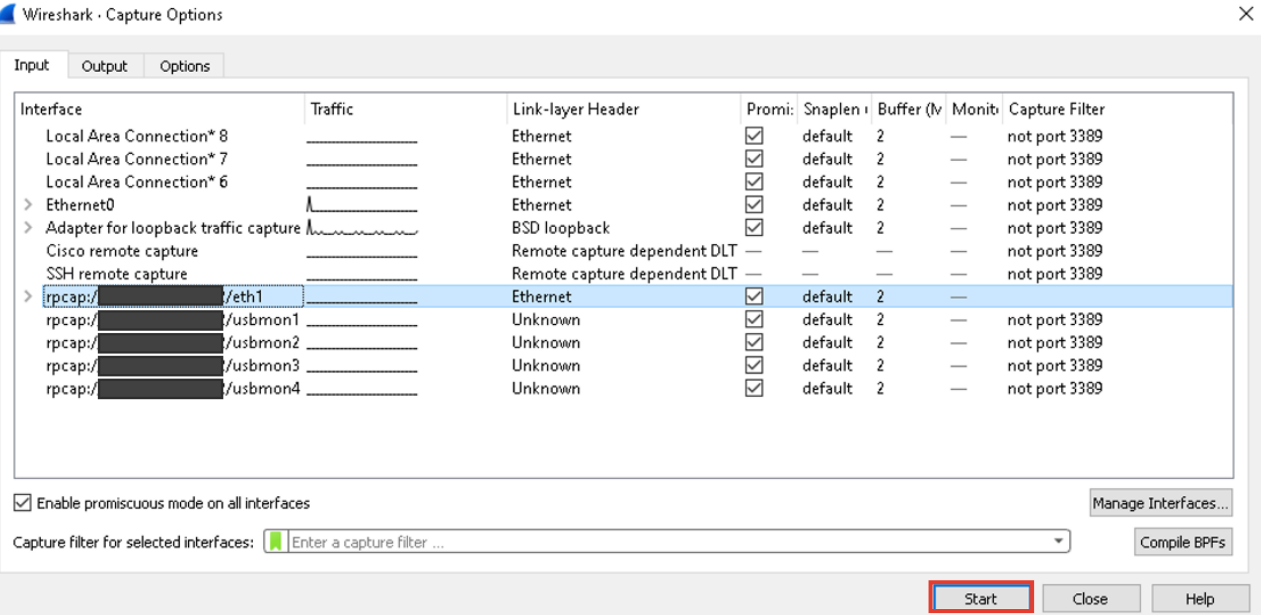

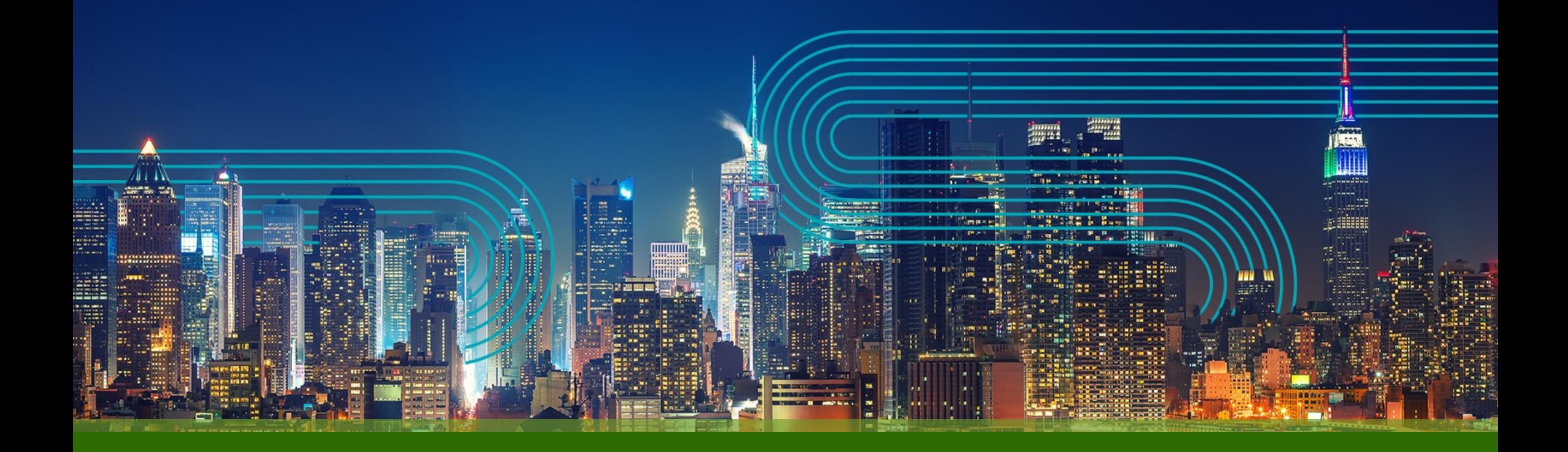

# THANK YOU

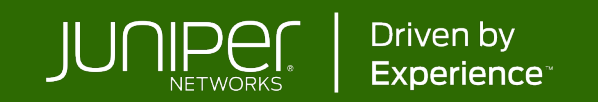